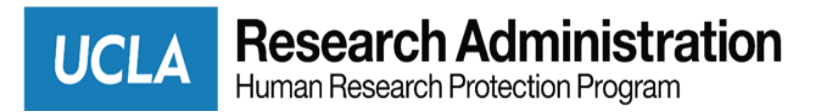

## **Quick Reference Guide: Completing Designated Review for Non-Committee Review in BruinIRB – Phase I** (07/2022)

## **Submit a Designated Review**

Recording your decision completes the designated review and moves the submission forward in the review process.

1. From the submission workspace, click **Submit Designated Review**.

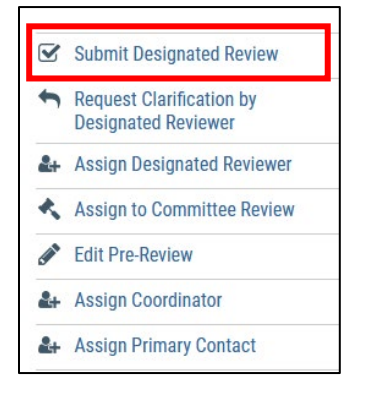

## **Completing the Designated Review**

Record the determinations, review level, and other important information.

1. Select the appropriate determination

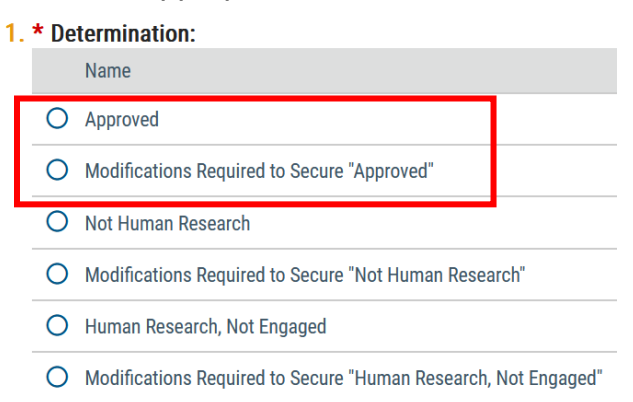

2. For Phase 1 applications, indicate **N/A** as the risk level

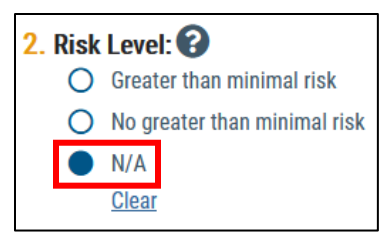

3. Select the special determinations and waivers that apply to the submission

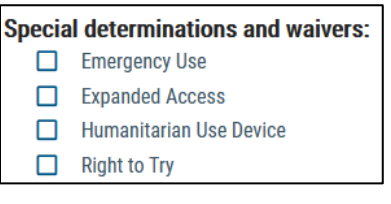

a. When you select the special determinations and waivers, additional boxes will appear where you will attest that the submission meets that requirement and note other elements of the submission

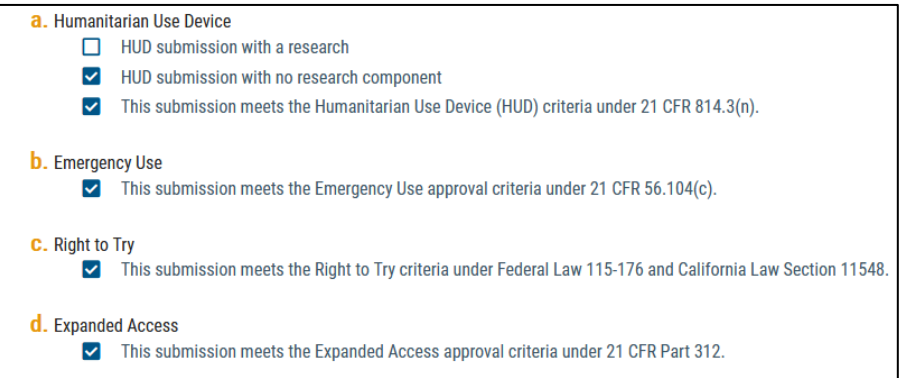

*Note: Checking these boxes are required, because this is where the final determinations for the study is made. This language will auto populate regulatory determination language into the approval letter.* 

4. For Phase I applications that require only chair concurrence, select **Expedited**

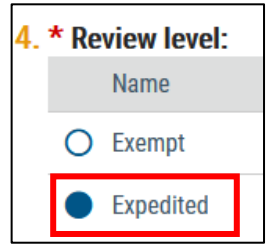

5. Then select **Chair Concurrence**

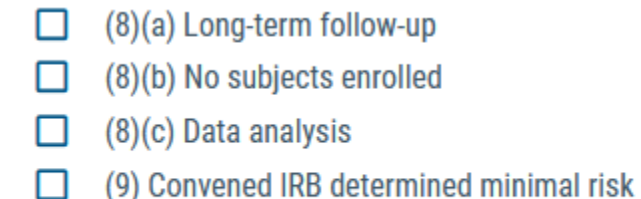

RB Chair Concurrence

Once IRB Chair Concurrence is selected, you cannot select any other categories as they do not apply to chair concurrences.

6. Indicate if continuing review is required, and if it is required provide a rationale.

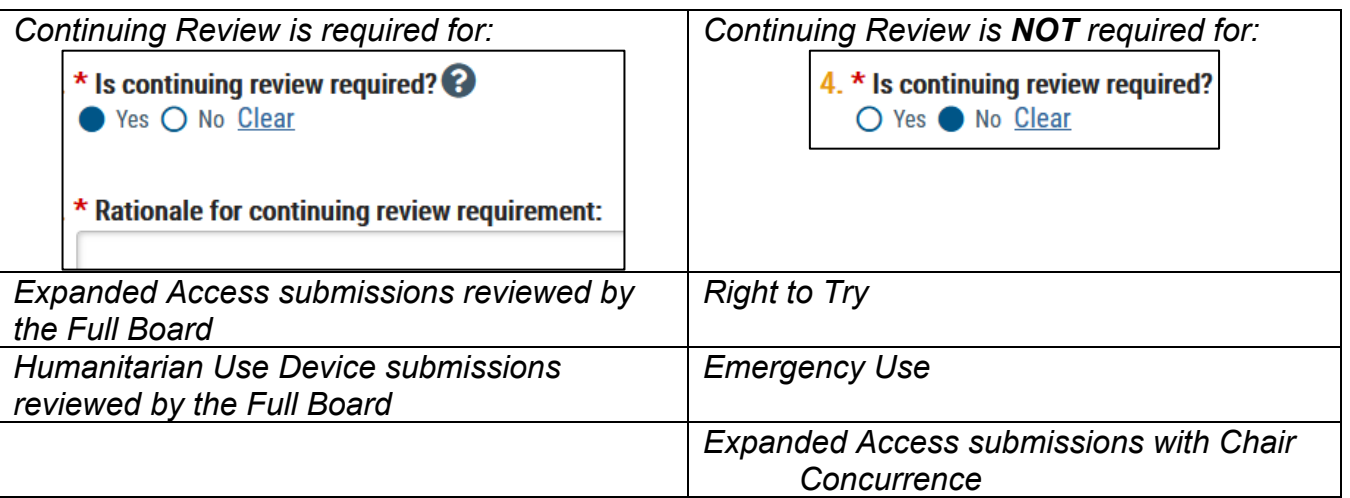

BruinIRB will auto populate the approval date with the first designated reviewer action. OHRPP staff will verify the expiration date or anniversary date upon study approval.

• For studies that require CR, OHRPP staff will set an expiration date.

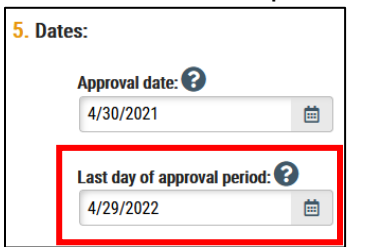

• For studies that do **not** require CR, OHRPP staff will set an anniversary date. This will trigger the annual PI assurances.

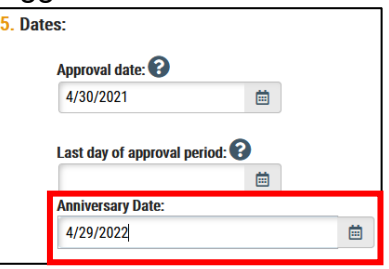

7. Click **Yes** if you are ready to submit your review. If not, click **No**, and the information you entered will be saved. You can submit your review later. If you said **Yes**, the submission moves to the IRB coordinator's inbox so the coordinator can send a determination letter to the PI.